## **Converting Video format using MovieMaker (2012)**

Open the Movie Maker program by double clicking on the desktop icon

Or by typing "MovieMaker" in the search windows

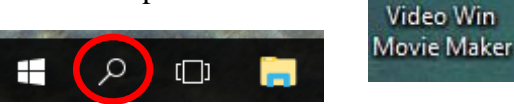

When the program opens, select the Add videos and Photos button.

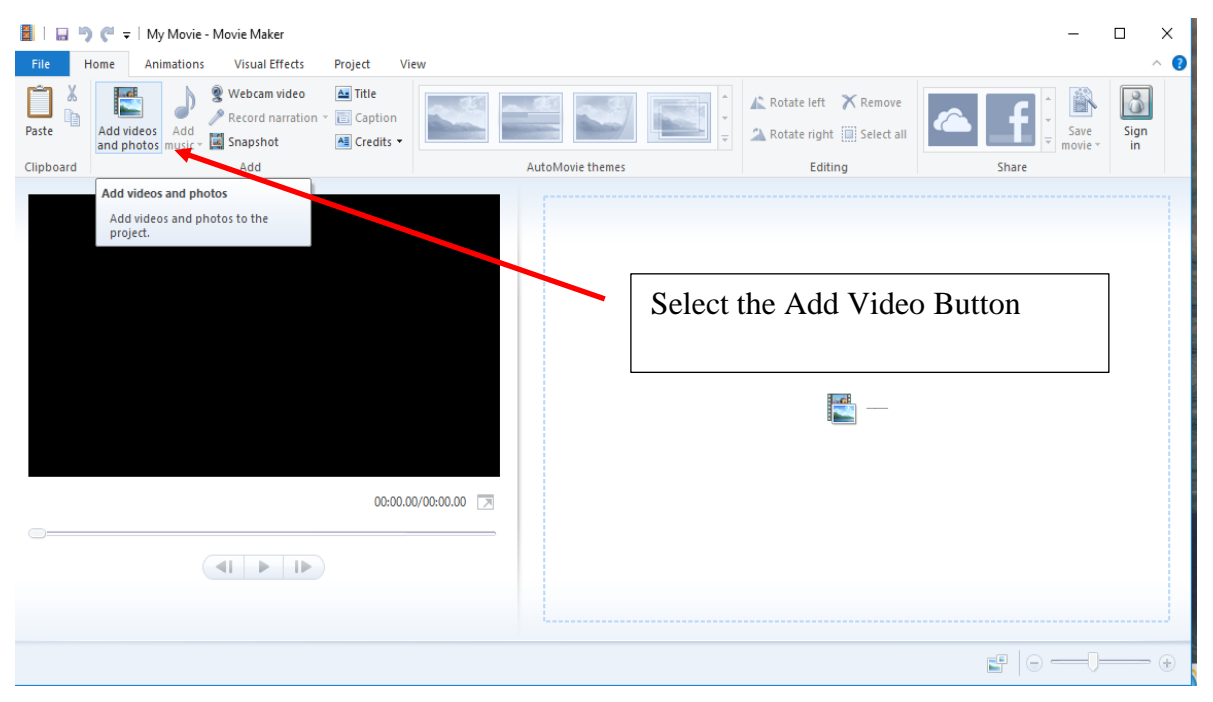

Then find the file you want to convert and click the Open button as shown below.

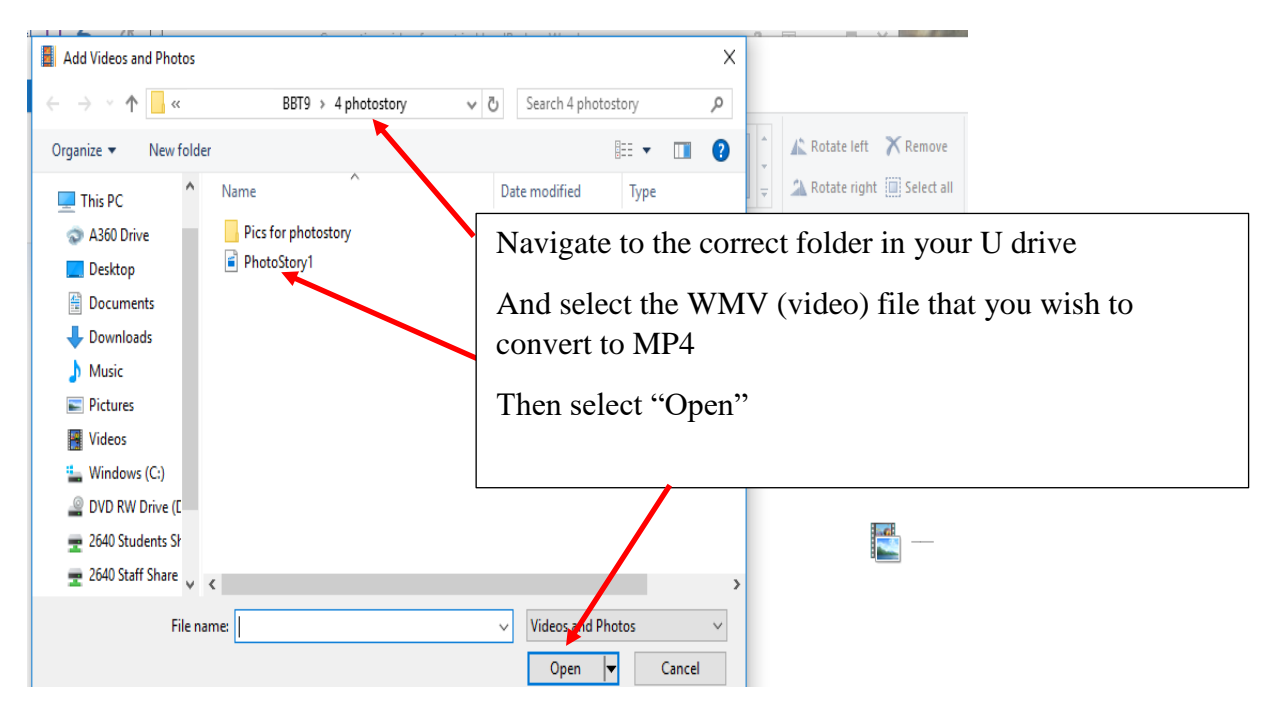

The video will open in Movie Maker

| 8 E                                  | っぺー                                                                            |                                                                                     |                                              | Video Tools         | My Movie - Movie Maker |                                                                  |                                        |                       | $\Box$          | $\times$           |
|--------------------------------------|--------------------------------------------------------------------------------|-------------------------------------------------------------------------------------|----------------------------------------------|---------------------|------------------------|------------------------------------------------------------------|----------------------------------------|-----------------------|-----------------|--------------------|
| File<br>க<br>ħ<br>Paste<br>Clipboard | Home<br>Animations<br>¦hol<br>Add videos Add<br>and photos music view Snapshot | <b>Visual Effects</b><br>Webcam video<br>Record narration v <b>E</b> Caption<br>Add | Project<br>$\Delta z$ Title<br>All Credits * | Edit<br>View        | AutoMovie themes       | ▲ Rotate left X Remove<br>Rotate right [1] Select all<br>Editing | Ψ<br>Share                             | È.<br>Save<br>movie * | 8<br>Sign<br>in | $\wedge$ $\bullet$ |
|                                      |                                                                                | $\triangleleft$<br>-l-<br>۰.                                                        |                                              | 00:00.00/02:08.43 7 |                        |                                                                  |                                        |                       |                 |                    |
| Item 1 of 1                          |                                                                                |                                                                                     |                                              |                     |                        |                                                                  | $\mathbb{E}^{\mathbb{B}}$<br>$\ominus$ |                       |                 | $\bigoplus$        |

Then select the Save Movie down arrow and select the "For Computer" option.

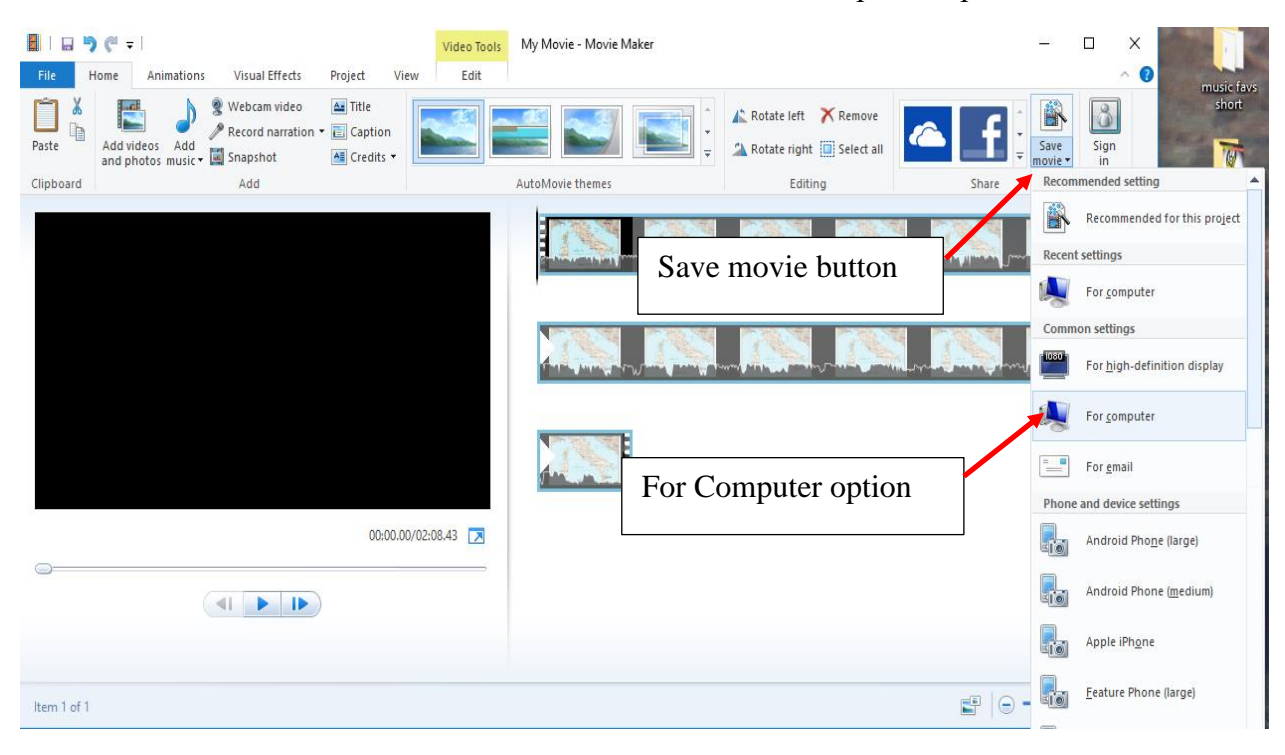

Then choose the correct folder and file name to save it as. Ensure you select MPEG-4/H.264 video file as the type.

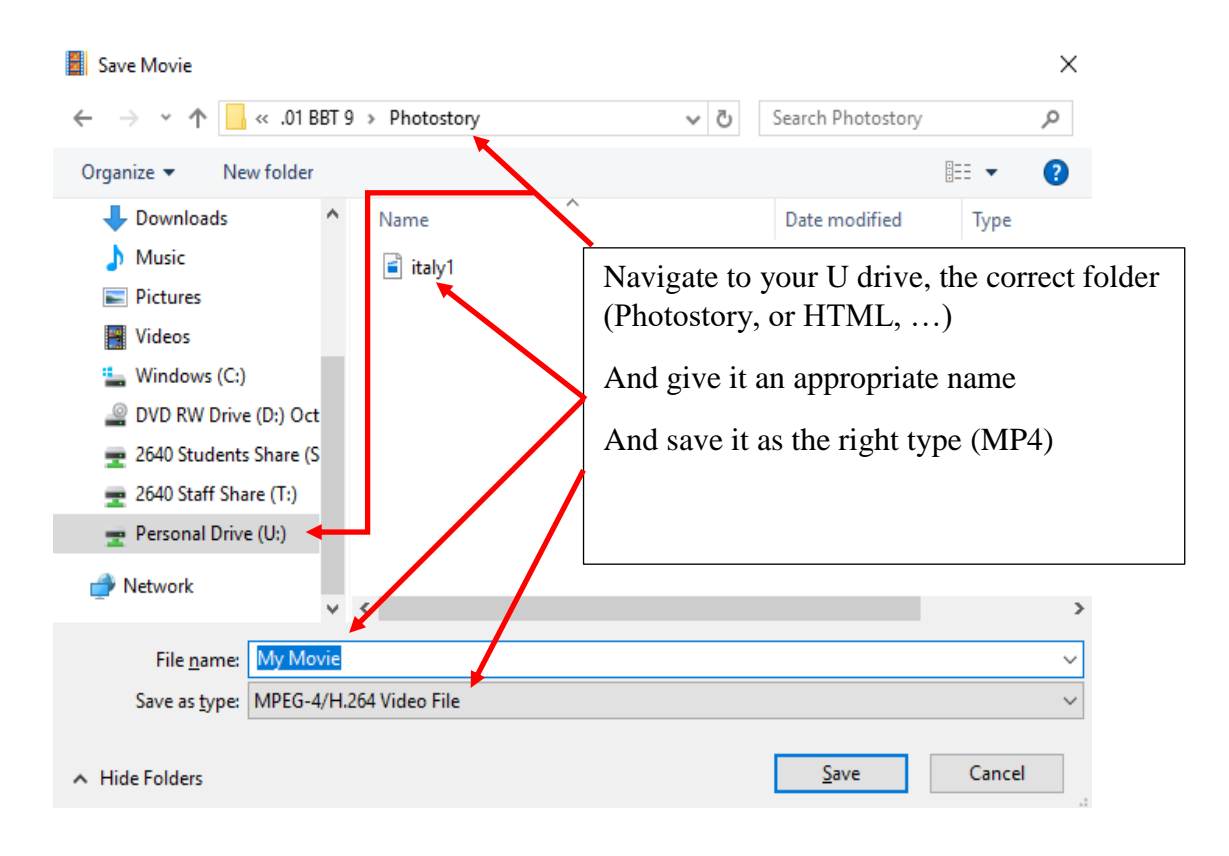

When the saving is completed, your video will be saved as an MP4 in the folder you saved it to.